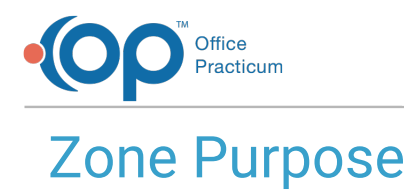

Last Modified on 10/18/2023 12:32 pm EDT

#### Version 14.19

 $\widetilde{\mathbf{R}}$ 

Our new Multi-Location Calendar updates are here! Please see the**OP 21.3 [Calendar](http://op.knowledgeowl.com/help/new-calendar-op-213) Articles** for an overview of the changes. Practices can configure OP to **switch to the new [calendar](http://op.knowledgeowl.com/help/op-213-new-calendar-setup)**and explore its features.

#### **Path: Practice Management tab > Appointments > Zone Purpose tab**

# About

The Zone Purpose tab in the Appointment Types and Zones window gives you the ability to define the purpose of their Appointment Zones. Entries in this list are displayed in the Purpose drop-down menu on the Appointment Types and Appointment Zones tabs. Zone Purpose is advisory, not mandatory. These generic purposes, like Preventive Encounter, Non-Preventive Encounter, Any Encounter, Consultation, and so on, are treated like strong suggestions of how to book the time. However, OP will not prevent a staff member from booking a sick appointment in a Well slot, or vice versa. The ultimate enforcement mechanism is an office policy about circumstances which do (or do not) warrant using slots for other than their intended purposes. For example, Well time that did not fill prior to today would become fair game for any kind of appointment, in order to fill the slot.

When patients self-schedule from the Patient Portal, the Purpose will be enforced on their requests. If they ask for an appointment type that is associated with Well care, they will only be shown empty slots of sufficient length with a generic purpose of Preventive Encounter or Any Encounter. The same will be true of sick visits, nursing visits, consults, and so on.

# Adding a Zone Purpose

1. Navigate to the **Zone Purpose** tab using the path above.

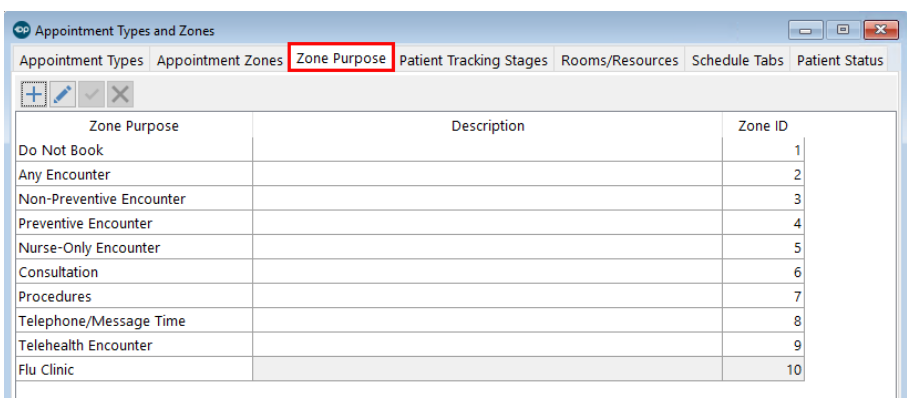

- 2. Click the **Add** button  $\boxed{+}$ . A blank entry line is displayed in the table.
- 3. In the **Zone Purpose** column, enter the name of the**Purpose**.
- 4. In the **Description** column, enter a **Description** (optional).
- 5. Click the **Save** button  $\blacktriangledown$  . If edits need to be made to this table, click the Edit button  $\blacktriangledown$  before clicking the **Save** button.
- 6. Click the **X** in the upper right hand corner to exit the window.

### Viewing Slot Usage on the Calendar

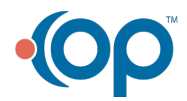

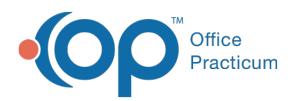

Zone Purpose is used to calculate the number of minutes that have been slotted for each Appointment Type and how much of that slotted time has been scheduled. Zone Purposes cannot be removed or archived, but will only calculate if they are used on the calendar.

- 1. Navigate to the **Calendar**: **Clinical**, **Billing**, or **Practice Management** tab >**Schedule** button.
- 2. Click the **Schedule** tab located at the top of the calendar (if enabled) and confirm that the**Calendar** radio button is selected.
- 3. On the right of the window is the**Slot Usage** section, select the**Show** checkbox.

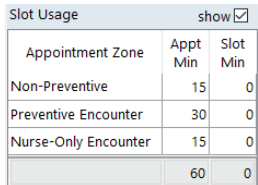

Version 14.10

#### **Utilities > Manage Practice > Appointment Preferences**

# **Overview**

The Zone Purpose tab in the Appointment Types and Zones window gives users the ability to define the purpose of their Appointment Zones. Entries in this list will be displayed in the Purpose drop-down menu on the Appointment Types and Template Zones tabs (the Template Zones tab is shown below). Zone Purpose is used to calculate the number of minutes that have been slotted for each Appointment Type and how much of that slotted time has been scheduled. Zone Purposes cannot be removed or archived, but will only calculate if they are used on the calendar.

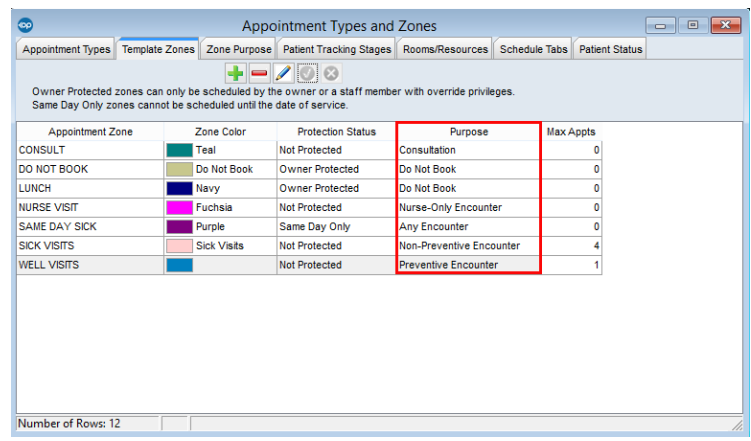

# Adding a Zone Purpose

- 1. From the **Menu Toolbar,** click **Utilities.**
- 2. Select **Manage Practice**.
- 3. Select **Appointment Preferences**.
- 4. Click the **Zone Purpose** tab.

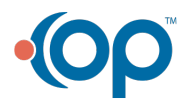

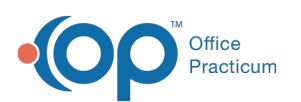

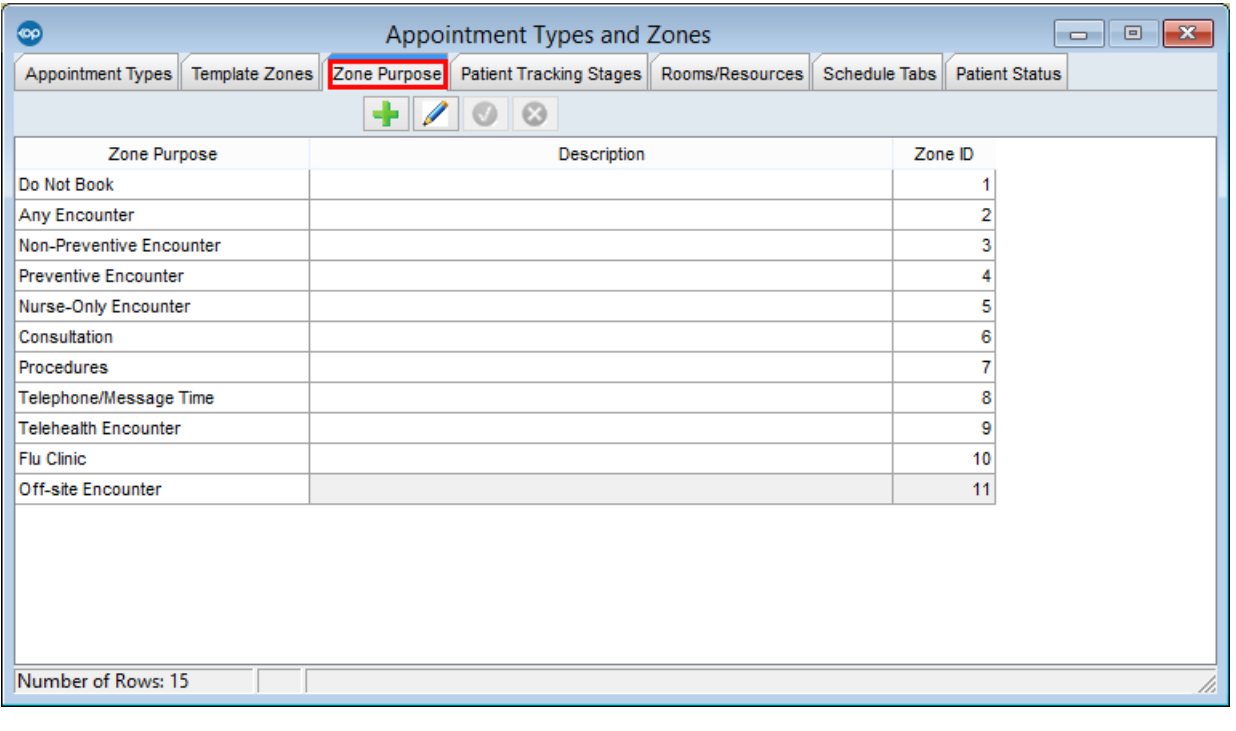

- 5. Click the **Insert Record** button  $\boxed{\cdot\cdot}$ . A blank entry line is displayed in the table.
- 6. Enter the **Name** of the **Purpose** and a **Description** (optional).
- 7. Click the **Post Edit** button **0**.
- 8. Once all changes are made, click the **Exit** button  $\mathbf{x}$ .

# Viewing Slot Usage on the Calendar

- 1. From the **Smart Toolbar**, click the **Sched** button to navigate to the**Calendar**
- 2. Click the **Schedule** tab located at the bottom of the calendar (if enabled).
- 3. On the right of the window is the**Slot Usage** section, select the checkbox to**Show**.

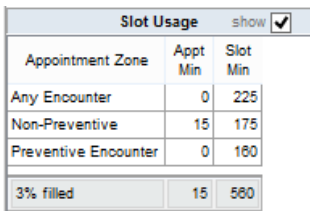

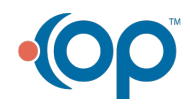